## **Joining a Teams Meeting for Class**

There are two primary ways to join a Teams meeting that your teacher has started:

- 1. If you have Teams open, once your teacher begins the meeting, you'll see a pop-up notification at the bottom right corner of your screen announcing the start of the meeting. Select *Join* to join the meeting.
- 2. In the *General* channel of your class Team, go to *Posts*. If the meeting has started, you should see something like this below. Click the *Join* button.

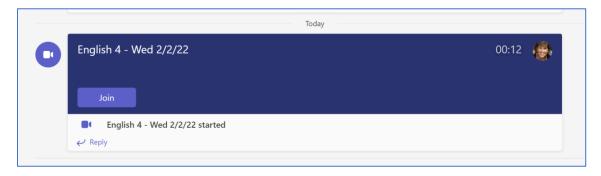

You may get a popup asking you to allow mic and camera. Be sure to click **Allow**.

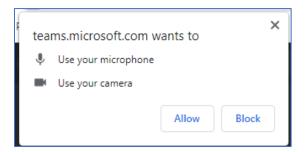

At the next screen, you will see a preview of yourself via the camera. Adjust as necessary so your teacher can see your face (and not just the top of your head or the ceiling fan!).

**Be sure that your camera is on and your microphone is on**. (During the meeting, your teacher will give you instructions on when you may turn either of those off.)

Click the Join Now button.

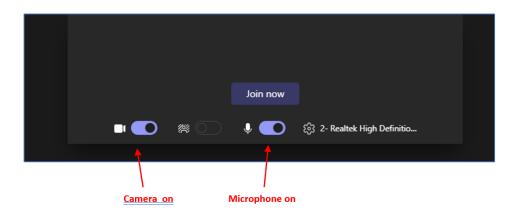

Page 1 of 2

The menu bar has tools that will help you participate in the meeting. Your teacher will give you directions for when to use them as well.

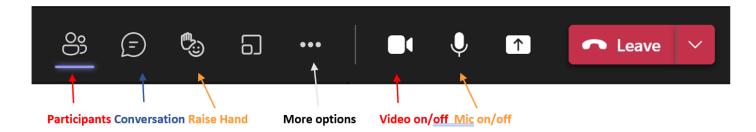

Click on *More Options* (the ...) for a few other handy features:

- Device Settings: manage your audio and video
- **Apply Background effects** you can blur or change your background if you are uncomfortable showing your environment.

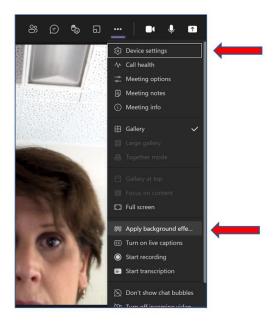

## **TIPS for Meetings:**

- <u>Pin the Teacher</u>: During the meeting, if you want to only view the teacher and not all the people in class you can hover over the teacher's image/ name to display the ... and then choose *Pin*.
- More helpful tips for meetings can be found <u>here online</u>. It's very short, so take the 2 minutes to watch!

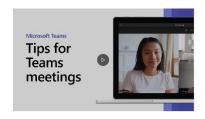